# **Kiox** Online Version (BUI330)

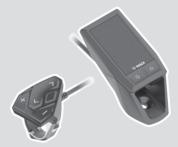

en Original operating instructions

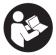

# English – **2**

# **Table of Contents**

| Safety instructions                                          | 6  |
|--------------------------------------------------------------|----|
| Safety information relating to the navigation system         | 7  |
| Privacy notice                                               | 8  |
| Congratulations                                              | 9  |
| Product description and specifications                       | 9  |
| Intended use                                                 | 9  |
| Product features                                             | 11 |
| Technical data                                               | 12 |
| Declaration of Conformity                                    | 12 |
| Fitting                                                      |    |
| Fitting and removing the on-board computer (see figure A)    | 13 |
| Operation                                                    | 14 |
| Before initial commissioning                                 |    |
| Switching the on-board computer on/off                       |    |
| Selecting system settings<br>Starting Operation of the eBike |    |
| Requirements                                                 |    |
| Switching the eBike On and Off                               |    |
| Power supply of the on-board computer                        | 16 |
| Battery charge indicator of the eBike battery                | 17 |
| Resetting Storage Mode/Kiox                                  | 18 |
| Setting the assistance level                                 | 19 |
| Switching the push assistance on/off                         | 20 |
| Switching bicycle lights on/off                              | 20 |
| Setting up a user account                                    | 20 |
| Connecting to the on-board computer using the                |    |
| eBike Connect app                                            |    |
| Navigation                                                   | 21 |
| Activity tracking                                            | 21 |
| eShift (optional)                                            | 21 |

| eSuspension (optional)                                | 22 |
|-------------------------------------------------------|----|
| ABS – anti-lock braking system (optional)             | 22 |
| Lock (premium function)                               | 22 |
| Compatibility                                         | 23 |
| Setting up the Lock function                          | 23 |
| How it works                                          |    |
| Replacing eBike Components and the Lock Function      | 25 |
| Software updates                                      | 25 |
| Powering external devices via the USB port            | 26 |
| Displays and settings of the on-board computer        | 27 |
| Operating logic                                       | 27 |
| Order of pages                                        | 27 |
| Start page                                            | 28 |
| Status screen                                         | 30 |
| <settings></settings>                                 | 30 |
| Quick Menu                                            | 33 |
| Error code display                                    | 34 |
| Displays and settings of the <b>eBike Connect</b> app | 40 |
| Installing the <b>eBike Connect</b> app               | 40 |
| Registration via Smartphone                           | 40 |
| Main menu of the <b>eBike Connect</b> app             |    |
| <activities> menu item</activities>                   |    |
| <map> menu item</map>                                 |    |
| <my ebike=""> menu item</my>                          |    |
| <shop> Menu Item</shop>                               |    |
| Displays and settings of the online portal            | 45 |
| Online registration                                   | 45 |
| Online portal main menu                               | 45 |
| <route planning=""> Menu Item</route>                 |    |
| <activities> menu item</activities>                   |    |
| <my ebike=""> Menu Item</my>                          | 49 |
| <help> menu item</help>                               | 49 |

| Profile menu item                                |    |
|--------------------------------------------------|----|
| Profile menu item 🦳                              | 49 |
| Maintenance and servicing                        | 50 |
| Maintenance and cleaning                         | 50 |
| After-sales service and advice on using products | 50 |
| Transport                                        |    |
| Disposal and substances in products              | 50 |

# **Safety instructions**

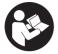

Read all the safety information and instructions. Failure to observe the safety information and follow instructions may result in electric shock, fire and/or serious injury.

Save all safety warnings and instructions for future reference.

The term **eBike battery** is used in these instructions to mean all original Bosch eBike rechargeable battery packs.

- Read and observe the safety warnings and instructions contained in all the operating instructions for the eBike components and in the operating instructions of your eBike.
- Do not allow yourself to be distracted by the on-board computer's display. If you do not focus exclusively on the traffic, you risk being involved in an accident. If you want to make entries in your on-board computer other than switching the assistance level, stop and enter the appropriate data.
- Set the display brightness so that you can adequately see important information such as speed and warning symbols. Incorrectly set display brightness may lead to dangerous situations.
- Do not open the on-board computer. Opening the on-board computer may damage it beyond repair and void any warranty claims.
- Do not use the on-board computer as a handle. Lifting the eBike up by the on-board computer can cause irreparable damage to the on-board computer.
- The push assistance function must only be used when pushing the eBike. There is a risk of injury if the wheels of the eBike are not in contact with the ground while using the push assistance.
- When the push assistance is activated, the pedals may turn at the same time. When the push assistance function is activated, make sure that there is enough space between your legs and the turning pedals to avoid the risk of injury.
- When using the walk assistance, make sure that you can control the eBike and that you can hold it securely at all times. Under certain circumstances, the walk assistance may stop (e.g. if the pedals hit an obstacle or if you accidentally let go of the button on the operating unit).

The eBike may suddenly move backwards onto you or tip up. This presents a risk for the user particularly if there is additional load on the eBike. When using the walk assistance, do not bring the eBike into situations in which you cannot hold the eBike using your own strength.

- Do not stand your eBike upside down on its saddle and handlebars if the on-board computer or its holder protrude from the handlebars. This may irreparably damage the on-board computer or the holder. Also remove the on-board computer before placing the eBike on a wall mount to ensure that the on-board computer does not fall off or become damaged.
- ➤ Caution! When using the operating unit with Bluetooth<sup>®</sup>, this may cause interference that affects other devices and systems, aeroplanes and medical devices (e.g. pacemakers, hearing aids). Likewise, injury to people and animals in the immediate vicinity cannot be excluded entirely. Do not use the operating unit with Bluetooth<sup>®</sup> in the vicinity of medical devices, petrol stations, chemical plants, areas with a potentially explosive atmosphere or on blast sites. Do not use the operating unit with Bluetooth<sup>®</sup> in aeroplanes. Avoid operation near your body for extended periods.
- The Bluetooth<sup>®</sup> word mark and logos are registered trademarks owned by Bluetooth SIG, Inc. Any use of such marks by Robert Bosch GmbH, Bosch eBike Systems is under license.
- The on-board computer is equipped with a wireless interface. Local operating restrictions, e.g. in aeroplanes or hospitals, must be observed.

## Safety information relating to the navigation system

- Do not plan your routes whilst you are cycling. Stop and wait until you are stationary before entering a new destination. If you do not focus exclusively on the traffic, you risk being involved in an accident.
- Abandon your route if the navigation system suggests a path or road that is too ambitious, risky or dangerous for you based on your cycling ability. Have your navigation system propose an alternative route.
- Do not ignore any road signs, even if the navigation system tells you to take a specific route. The navigation system cannot take roadworks or temporary diversions into account.

Do not use the navigation system in situations that are safety-critical or unclear (road closures, diversions, etc.). Always carry extra maps and means of communication with you.

# **Privacy notice**

If the on-board computer is sent to Bosch Service because it requires servicing, the data stored on the on-board computer may be transmitted to Bosch.

# Congratulations

Congratulations on purchasing this on-board computer.

Kiox controls your eBike and reliably displays all your key ride data.

- On-board computer with separate operating unit
- Can be connected via Bluetooth® to a heart rate strap

#### Updates

The Kiox's range of functions is always being expanded. Keep your **eBike Connect** smartphone app up to date. You can use this app to download new functions and transfer them to your Kiox.

In addition to the functions shown here, changes to software relating to troubleshooting and functional enhancements may be introduced at any time.

# Product description and specifications

## Intended use

The **Kiox** on-board computer is designed for controlling the eBike and to display cycling data.

To access the full functionality of the **Kiox** on-board computer, you will need a compatible smartphone installed with the **eBike Connect** app (available from the Apple App Store or Google Play Store) and a registration with the **eBike Connect** online portal (<u>www.ebike-connect.com</u>).

## English - 10

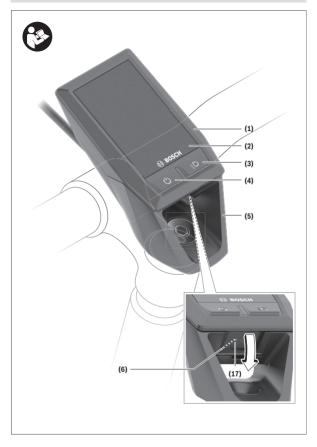

#### English - 11

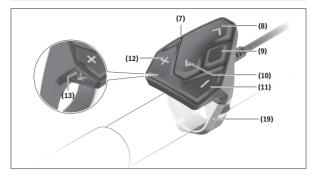

#### **Product features**

- (1) On-board computer
- (2) Display
- (3) Bike light button
- (4) On/off button for on-board computer
- (5) Holder for on-board computer
- (6) USB port
- (7) Operating unit
- (8) Next/right page button >
- (9) Select button
- (10) Previous/left page button <
- (11) Decrease assistance level button -/ Scroll down button
- (12) Increase assistance level button +/ Scroll up button
- (13) Push assistance button
- (17) Protective cap for USB port<sup>a)</sup>
- (19) Holder for operating unit
- a) Available as spare part

#### **Technical data**

| On-board computer Kiox |                                             |  |
|------------------------|---------------------------------------------|--|
|                        | BUI330                                      |  |
| mA                     | 1000                                        |  |
| ٧                      | 5                                           |  |
|                        | 1 270 016 360                               |  |
| C°                     | -5 to +40                                   |  |
| °C                     | 0 to +40                                    |  |
| C°                     | +10 to +40                                  |  |
| V                      | 3.7                                         |  |
| mAh                    | 230                                         |  |
|                        | IP55                                        |  |
| g                      | 60                                          |  |
| Bluetooth® Low Energy  |                                             |  |
| MHz                    | 2400-2480                                   |  |
| mW                     | < 10                                        |  |
|                        | V<br>°C<br>°C<br>°C<br>V<br>mAh<br>g<br>MHz |  |

A) At an ambient temperature of <25 °C

B) Not included with the product as standard

C) When the USB cover is closed

# **Declaration of Conformity**

Robert Bosch GmbH, Bosch eBike Systems, hereby declares that the **Kiox** radio communication unit complies with Directive 2014/53/EU. The full text of the EU Declaration of Conformity can be accessed at the following Internet address: <u>www.bosch-ebike.com/conformity</u>.

Robert Bosch GmbH, Bosch eBike Systems, hereby declares that the **Kiox** radio communication unit complies with the Radio Equipment Regulations 2017 (SI 2917/1206). The full text of the UK Declaration of Conformity can be accessed at the following Internet address:

www.bosch-ebike.com/conformity.

UK CA

# Fitting

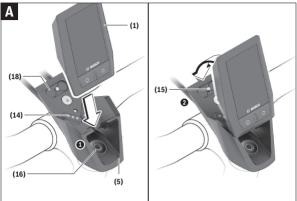

- (1) On-board computer
- (5) Holder for on-board computer
- (14) Drive unit contacts
- (15) Locking screw for on-board computer
- (16) Headset screw
- (18) Magnetic holder

# Fitting and removing the on-board computer (see figure A)

Fit the lower part of the Kiox into the holder **(5)** first and tilt it forward gently until you can feel that the on-board computer is firmly fixed in the magnetic holder.

To remove the on-board computer, hold it by the top end and pull it towards you until it disengages from the magnetic holder.

#### ▶ Remove the on-board computer when you park the eBike.

The on-board computer can be secured in place to prevent it from being removed from the holder. To do this, loosen the headset screw **(16)** until the Kiox holder can be swivelled sideways. Put the on-board computer in the holder. Screw the locking screw (M3 thread, 6 mm long) from below into the thread provided in the on-board computer (using a longer screw may damage the on-board computer). Swivel the holder back into place and tighten the headset screw in accordance with the manufacturer's specifications.

# Operation

## Before initial commissioning

- Before first use, remove the protective film from the display in order to ensure the full functionality of the on-board computer. If the protective film remains on the display, this can impair the functionality/performance of the on-board computer.
- The full functionality of the on-board computer cannot be guaranteed if the protective display film is used.
- ► The protective film on the screen is not suitable for long-term use. To prevent the adhesive causing damage to the screen, it is recommended to remove the protective film from the screen.

**Kiox** is supplied with a built-in partially charged battery. Before using it for the first time, this battery must be charged for at least one hour via the USB port or via the eBike system (see "Power supply of the on-board computer", page English – 16).

The operating unit should be attached such that the buttons are almost perpendicular to the handlebars.

When using the on-board computer for the first time, the language selection page is displayed initially. You can then select the **<Intro to Kiox>** menu item to read explanations of key functions and displays. The menu item can also be called up at a later time via **<Settings>**  $\rightarrow$  **<Information>**.

#### Switching the on-board computer on/off

To switch on and switch off the on-board computer, briefly press the on/off button (4).

#### Selecting system settings

Fit the on-board computer in the holder and proceed as follows while the eBike is stationary:

Go to the status page (use the < button (10) on the operating unit to get to the first display) and call up the <**Settings>** with the select button (9). You can use the - (11) and + (12) buttons to select the setting you want. You can open the settings, as well as any additional submenus, using the select button (9). You can use the < button (10) to go back to the previous menu from any settings menu.

The following settings can be changed in the <Sys settings>:

- <Brightness>

The brightness can be adjusted in increments of 10% from 0–100%. The values can be adjusted with the **</>>** buttons and selected with the **+/–** buttons. When the **<Automatic>** option is selected, the brightness automatically adjusts to the ambient light.

- <Time>

The values can be adjusted with the </> buttons and selected with the +/- buttons.

- <Date>

The current date can be set here.

- <Time zone>

The correct time zone can be selected here.

- <24h format>

This time format can be switched on or off.

- <Bright background>

The bright background can be switched on or off.

<Imperial units>

If this option is switched on, imperial measurements are used (e.g. miles instead of kilometres).

- <Language>

Here, the required language can be selected from the following options: German, English, French, Spanish, Portuguese, Italian, Dutch, Danish, Swedish.

- <Factory reset>

This menu item can be used to reset the on-board computer to factory settings.

# Starting Operation of the eBike

#### Requirements

The eBike can only be activated when the following requirements are met:

- A sufficiently charged eBike battery is inserted (see operating instructions for the eBike battery).
- The on-board computer is properly fitted in the holder.

#### Switching the eBike On and Off

The following options are available for **switching on** the eBike:

- Once the on-board computer and the eBike battery are fitted, briefly press the on/off button (4) on the on-board computer.
- With the on-board computer inserted, push the on/off button on the eBike battery (bicycle manufacturer-specific solutions are possible when there is no access to the eBike battery on/off button; see the eBike battery operating instructions).

The drive is activated as soon as you start pedalling (except if you are using the walk assistance function or if the assistance level is set to **OFF**). The drive power varies depending on the assistance level set.

As soon as you stop pedalling when in normal operation, or as soon as you have reached a speed of **25/45 km/h**, the drive switches off the assistance. The drive is automatically reactivated as soon you start pedalling again and the speed is below **25/45 km/h**.

The following options are available for **switching off** the eBike:

- Briefly press the on/off button (4) of the on-board computer.
- Switch off the eBike battery using its on/off button (bicycle manufacturer-specific solutions are possible when there is no access to the eBike battery on/off button; see the bicycle manufacturer operating instructions).
- Remove the on-board computer from its holder.

If no power is drawn from the drive for about **10** minutes (e.g. because the eBike is not moving) and no button is pressed on the on-board computer or the operating unit of the eBike, the eBike will switch off automatically.

# Power supply of the on-board computer

If the on-board computer is in the holder **(5)**, a sufficiently charged eBike battery is inserted into the eBike and the eBike is switched on, then the on-

board computer's internal battery is powered and charged by the eBike battery.

If the on-board computer is removed from the holder **(5)**, the power is supplied by the on-board computer's internal battery. If the charge of the onboard computer's internal battery is running low, a warning message appears on the display.

To charge the on-board computer's internal battery, slide the on-board computer back onto the holder **(5)**. Note that if you do not charge the eBike battery straight away, the eBike will automatically switch off after ten minutes of inactivity. If this happens, the on-board computer's internal battery will also stop charging.

You can also charge the on-board computer via the USB port **(6)**. To do this, open the protective cap **(17)**. Use a Micro USB cable to connect the USB port on the on-board computer to a commercially available USB charger (not included with the product as standard) or to the USB port of a computer (max. **5 V** charging voltage; max. **1000 mA** charging current).

If the on-board computer is removed from the holder **(5)**, all values for the functions are saved and can still be scrolled through.

After use, the USB port must be carefully resealed with the protective cap (17).

If the on-board computer's internal battery is not recharged, the date and time will be retained for up to six months. When the on-board computer is switched on again, the date and time will be reset if a *Bluetooth*<sup>®</sup> connection to the app has been established and the smartphone has successfully identified the current location via GPS.

Note: The Kiox only charges while it is switched on.

**Note:** If the Kiox is switched off during charging via a USB cable, the Kiox can only be switched on again once the USB cable has been disconnected.

**Note:** To maximise the service life of the on-board computer's internal battery, it should be recharged for one hour every three months.

# Battery charge indicator of the eBike battery

The battery charge indicator of the eBike battery **d** (see "Start page", page English - 28) can be read on the status page and in the statusbar. The eBike battery's state of charge is also indicated by the LEDs on the eBike battery itself.

| Colour of the indicator | Meaning                                                                                                    |
|-------------------------|----------------------------------------------------------------------------------------------------|
| Green                   | The eBike battery is over 30 % charged.                                                                                                    |
| Orange                  | The eBike battery is between 15 % and 30 % charged.                                                                                                    |
| Red                     | The eBike battery is between 0 % and 15 % charged.                                                                                                    |
| Red + !                 | The capacity for assisting the drive<br>has been used up, and assistance is<br>switched off. The remaining capacity<br>will be provided for the bike lights<br>and the on-board computer. |

If the eBike battery is being charged on the eBike, a corresponding notification will be displayed.

If the on-board computer is removed from the holder **(5)**, the state of charge that was last displayed for the eBike battery is saved.

## **Resetting Storage Mode/Kiox**

The on-board computer has an energy-saving storage mode which minimises the rate at which the internal battery discharges. Setting to this mode erases the date and time.

This mode can only be activated by pressing and holding the on/off button **(4)** of the on-board computer for at least eight seconds.

If the on-board computer does not start when the on/off button (4) is pressed briefly, the on-board computer is in storage mode.

You can deactivate storage mode by pressing the on/off button (4) for at least two seconds.

The on-board computer detects whether it is in a fully functional condition. If you press and hold the on/off button **(4)** for at least eight seconds while in a fully functional condition, the on-board computer will go into storage mode. If, contrary to expectations, the Kiox is not in a fully functional condition and cannot be operated, pressing and holding the on/off button **(4)** (for at least eight seconds) will reset it. After being reset, the on-board computer will restart automatically after approx. five seconds. If the Kiox does not restart, press the on/off button **(4)** for two seconds. To reset the Kiox to its factory settings, select **<Settings>**  $\rightarrow$  **<Sys settings>**  $\rightarrow$  **<Factory reset>**. All user data will be lost.

## Setting the assistance level

On the operating unit (7), you can set the level of assistance you want the eBike drive to provide you with while pedalling. The assistance level can be changed at any time, even while cycling.

**Note:** In some models, the assistance level may be preset and cannot be changed. There may also be fewer assistance levels available than stated here.

The following assistance levels are available as a maximum:

- OFF: Drive assistance is switched off. The eBike can only be moved by pedalling, as with a normal bicycle. The walk assistance cannot be activated at this assistance level.
- ECO: Effective assistance with maximum efficiency, for maximum range

- TOUR/TOUR+:

TOUR: Steady assistance, long range for touring TOUR+: Dynamic assistance for natural, sporty cycling (only in conjunction with eMTB)

- SPORT/eMTB:

**SPORT:** Powerful assistance, for mountain biking and cycling in urban traffic

**eMTB:** Optimum assistance whatever the terrain, rapid acceleration when starting from a standstill, improved dynamics and top performance (**eMTB** only available in combination with the drive units BDU250P CX, BDU365, BDU450 CX and BDU480 CX. A software update may be required.)

- **TURBO:** Maximum assistance even at a high cadence, for sporty cycling To **increase** the assistance level, press the **+ (12)** button on the operating unit repeatedly until the desired assistance level appears on the display. To **decrease** the assistance level, press the **- (11)** button.

The requested drive power appears on the display  ${\bf h}$  (see "Start page", page English – 28). The maximum drive power depends on the selected assistance level.

If the on-board computer is removed from the holder **(5)**, the assistance level that was last displayed is saved.

#### Switching the push assistance on/off

The walk assistance makes it easier to push your eBike. The speed in this function depends on the selected gear and can reach a maximum of  $6 \ km/h$ .

► The push assistance function must only be used when pushing the eBike. There is a risk of injury if the wheels of the eBike are not in contact with the ground while using the push assistance.

To **activate** the walk assistance, briefly press the **WALK** button on your onboard computer. Once it is activated, press the + button within 10 s and keep it held down. The eBike drive is now switched on.

Note: The push assistance cannot be activated at assistance level OFF.

The walk assistance is **switched off** as soon as one of the following occurs:

- You release the + button (12),
- the wheels of the eBike are locked (e.g. by applying the brakes or hitting an obstacle),
- the speed exceeds 6 km/h.

The push assistance function is subject to local regulations; the way it works may therefore differ from the description above, or the function may even be deactivated completely.

# Switching bicycle lights on/off

On the model in which the lighting is powered by the eBike system, the front and rear lights can be switched on and off at the same time via the on-board computer using the bike lights button (3).

Check that your bike lights are working correctly before every use.

With the light switched on, the lighting c indicator (see "Start page",

page English - 28) appears in the status bar on the display.

Switching the bike lights on and off has no effect on the backlighting of the display.

#### Setting up a user account

To be able to use all functions of the on-board computer, you must register online.

You can set up a user account in the **eBike Connect** app itself or by visiting <u>www.ebike-connect.com</u>. Enter the details required for registration. Download the **eBike Connect** app free of charge from the Apple App Store (for Apple iPhones) or from the Google Play store (for Android devices).

With the user account, you can analyse your ride data, plan offline routes and transfer these routes to the on-board computer.

#### Connecting to the on-board computer using the eBike Connect app

Follow these steps to establish a connection to your smartphone:

- Load the app.
- Select the tab <My eBike>.
- Select < Add new eBike device>.
- Add Kiox.

The app will then display an instruction to press and hold the bike lighting button (3) on the on-board computer for five seconds.

Press and hold the **(3)** button for at least five seconds. The on-board computer automatically activates the *Bluetooth® Low Energy* connection and switches to pairing mode.

Follow the instructions on the screen. Once pairing is complete, the user data is synchronised.

Note: The Bluetooth® connection does not have to be activated manually.

# Navigation

The navigation function from Kiox assists you when exploring unfamiliar areas. You can start navigation on your smartphone. The on-board computer is connected to your smartphone via *Bluetooth*<sup>®</sup> and shows the planned tour, indicating the route as a line on the display.

# Activity tracking

In order to record activities, it is necessary to register and log into the **eBike Connect** online portal or the **eBike Connect** app.

To record activities, you must consent to the storage of your location data in the portal and/or in the app. Without this, your activities will not be shown in the portal or the app. The position is recorded only if you are registered as a user on the on-board computer.

# eShift (optional)

eShift is the integration of electronic gear-shifting systems into the eBike. The eShift components are electrically connected to the drive unit by the manufacturer. The separate operating instructions describe how to operate the electronic gear-shifting systems.

# eSuspension (optional)

eSuspension is the integration of electronic shock absorption and suspension elements into the eBike. You can use the **Quick Menu** to select predefined settings for the eSuspension system, provided that this type of system is fitted on your eBike.

When switching on the system or inserting the Kiox into the holder, you will briefly be shown which eSuspension mode is activated. The system is always started in the mode that was last active.

If you remove the Kiox, when the eBike battery is empty or when you are travelling on reserve power for the lights, the suspension will be set to the soft mode.

For details of these settings, please refer to the operating instructions provided by the eSuspension manufacturer.

eSuspension is only available in combination with the Kiox on-board computer and can only be used with the BDU450 CX, BDU480 CX and BDU490P drive units.

# ABS - anti-lock braking system (optional)

If the eBike is fitted with a Bosch eBike ABS, the indicator light is shown in the display of the on-board computer during the system start-up as well as in the event of a fault. The indicator light goes out once the eBike is travelling faster than **6 km/h** and no fault has been detected by the ABS. If an ABS fault occurs while riding, the indicator light in the display will warn you that the ABS is inactive. If you acknowledge the fault, the text **<ABS>** will appear in place of the state of charge. You can continue to ride, yet will be reminded about the inactive status of the ABS.

For detailed information on the ABS and how it works, please refer to the ABS operating instructions.

# Lock (premium function)

The Lock function is available to purchase from the **<Shop>** in the **eBike Connect** app. Once the Lock function has been set up and the Lock has been activated by removing the on-board computer, the drive unit assistance is deactivated. It can only be activated using the on-board computer associated with the eBike.

The Lock function is linked to your **user account**, which you can use to log into the **eBike Connect** app. The user account allows you to use the Lock function with an on-board computer, which in turn can be used to activate the function on up to four eBikes.

Note that 2 hours must have passed in between any 2 activations of the Lock function.

**Caution!** If you attempt to change a setting in the app, the on-board computer or the portal, which could have negative consequences in combination with the Lock function (e.g. deleting your eBike or user account), you will be shown warning messages beforehand. **Please read through these thoroughly and adhere to the warnings that are issued (e.g. before deleting your eBike or user account).** 

#### Compatibility

The Lock function is compatible with these Bosch eBike product lines:

| Drive unit | Product line                                                                    |
|------------|---------------------------------------------------------------------------------|
| BDU3xx     | Active Line,<br>Active Line Plus,<br>Performance Line                           |
| BDU4xx     | Performance Line Speed,<br>Cargo Line, Cargo Line Speed,<br>Performance Line CX |

#### Setting up the Lock function

In order to be able to set up the Lock function, the following conditions must be fulfilled:

- You have purchased the Lock function.
- The on-board computer is positioned in the holder on the eBike.
- The on-board computer is connected to the smartphone via Bluetooth®.
- The smartphone is connected to the Internet.

Go to the **<My eBike>** menu item in your **eBike Connect** app and set up the Lock function for your eBike by sliding the **<Lock feature>** control to the right.

From now on, you can deactivate the assistance from your drive unit by removing the on-board computer. The drive unit assistance can only be reactivated with the on-board computer that was used in the setup.

Even with the Lock function activated, you can continue to use your eBike without assistance from the drive unit.

#### How it works

When combined with the Lock function, the on-board computer functions similarly to a key for the drive unit. The Lock function is activated and deactivated respectively by removing or inserting the on-board computer. The status of the Lock function is indicated by a padlock symbol that appears on the display of the on-board computer for approx. three seconds following its insertion.

Remove the on-board computer from its holder whenever you are away from the eBike so that the Lock function can fulfil its intended purpose.

If the on-board computer used to set up the Lock function is not inserted on your eBike, the drive unit will not provide any assistance. However, you can still continue to use your eBike without assistance.

**Note:** The Lock function alone does not provide adequate theft protection; it is simply a supplement to a mechanical lock. The Lock function does not provide any form of mechanical lock for the eBike. Only the assistance from the drive unit is deactivated.

If you wish to give other users temporary or permanent access to your eBike, you will need to deactivate the Lock function in the **eBike Connect** app.

If you remove the on-board computer, the drive unit will emit a "Lock" sound (i.e. an audio signal that is played **once**) to indicate that the assistance from the drive unit has been disabled.

**Note:** The audio signal will only be played if the system is switched on. If you reinsert the on-board computer, the drive unit will emit two "Unlock" sounds (i.e. an audio signal that is played **twice**) to indicate that the assistance from the drive unit is enabled again.

The "Lock" sound will help you determine whether or not the Lock function on your eBike is active. The audio signal is activated by default, but it can be deactivated under **<My eBike>** by selecting the lock symbol below your eBike.

In the **eBike Connect** app, the Lock function under **<My eBike>** is indicated with a lock symbol next to the bikes.

**Caution!** The lock symbol is only shown for eBikes that are suitable for the Lock function. Note the information in the section on compatibility.

Please contact your bike dealer if any of the following occurs:

- The Lock function can no longer be set up or switched off
- Your user account has been deleted or deactivated, yet the Lock function is still set up.

#### **Replacing eBike Components and the Lock Function**

#### **Replacing the Smartphone**

- 1. Install the eBike Connect app on the new smartphone.
- Log in with the same user account that was used to activate the Lock function.
- Connect your smartphone with the on-board computer while the onboard computer is attached.
- 4. The Lock function is displayed as set up in the **eBike Connect** app.

#### Replacing the on-board computer

- 1. Connect your smartphone with the on-board computer while the onboard computer is attached.
- 2. The Lock function is displayed as set up in the **eBike Connect** app.

#### **Replacing the drive unit**

- 1. The Lock function is displayed as deactivated in the **eBike Connect** app.
- Activate the Lock function by sliding the Lock function control to the right.

## Software updates

Software updates are transferred to the on-board computer in the background of the app as soon as it is connected to the app. When an update is complete, this will be displayed the next **three times** the on-board computer is restarted and can then be started. The eBike should not be used during the update.

Alternatively, you can check in the <code><Sys settings></code> whether an update is available and then start it.

#### Powering external devices via the USB port

The USB port can be used to operate or charge most devices that can be powered via USB (e.g. various mobile phones).

Charging requires the on-board computer to be mounted and a sufficiently charged eBike battery to be inserted in the eBike.

Open the protective cap (17) for the USB port on the on-board computer. Use a Micro A – Micro B USB charging cable (available from your Bosch eBike dealer) to connect the USB port on the external device to the USB port (6) on the on-board computer.

Once the electrical load has been disconnected, the USB port must be carefully resealed with the protective cap (17).

 USB connections are not waterproof. When cycling in the rain, do not connect any external devices and make sure that the USB port is fully sealed by the protective cover (17).

Important: If electrical loads are connected, this can affect the range of the eBike.

# Displays and settings of the on-board computer

**Note:** All screenshots showing the display and text on the following pages are from the approved software version. The display and/or text may change slightly following a software update.

# **Operating logic**

You can use the < (10) and > (8) buttons to switch between the different riding value information pages (even while riding). This way, you can keep both hands on the handlebars while cycling.

You can use the + (12) and - (11) buttons to increase or decrease the assistance level.

The **<Settings>** that can be accessed via the **Status screen** cannot be changed while riding.

You can use the select button (9) to perform the following functions:

- You can access the quick menu while riding.
- You can access the settings menu from the Status screen while stationary.
- You can confirm values and acknowledge informative hints.
- You can exit a dialogue.

If the on-board computer is removed from its holder and not switched off, it will display information regarding the last journey, as well as status information. Press the **(3)** bike lights button to switch to the next screen.

If no button is pressed after the on-board computer is removed from the holder, it will switch itself off after one minute.

# Order of pages

Provided the on-board computer is fitted to the holder, you can view the following displays one after the other:

- 1. Start page
- 2. Time and range
- 3. Distance and journey time
- 4. My power, cadence and heart rate
- 5. Average and maximum speed
- 6. Distance, range, my power and heart rate

- 7. Climb, calories and total distance
- 8. Information screen for navigation: Plan a route in the eBike Connect Smartphone app>
- 9. Status page

#### Start page

When you insert the on-board computer into the holder while it is switched on for the first time, it will display the following start page. The on-board computer will then remember the last page shown and display it when switching on the on-board computer.

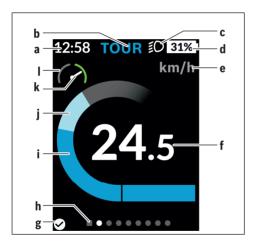

- a Time/speed indicator
- b Assistance level indicator
- c Lighting indicator
- d Charge indicator of the eBike battery
- e Unit of speed indicator<sup>a)</sup>
- f Speed

- g Connection status
- h Navigation bar
- i Drive power
- j Your performance
- k Average speed
- Performance evaluation
- Can be changed between km/h and mph via the <Settings>/<Sys settings> status page

The **a** ... **d** indicators form the statusbar and are shown on every page. If the speed is already being displayed on the screen itself, the **a** indicator will change to the current time in hours and minutes. The statusbar displays:

- Speed/time: The current speed in km/h or mph or the current time
- Assistance level: Indicates the current level of assistance using a colour code
- Light: A symbol that indicates whether the light is on
- eBike battery state of charge: Indicates the current state of charge as a percentage

The performance evaluation I graphically displays your current speed in comparison to your average speed  ${\bf k}$ .

- Pointer in the orange area (left-hand side): Below the average speed
- Pointer in the green area (right-hand side): Above the average speed
- Pointer in the centre: Corresponds to the average speed

The navigation bar **h** indicates which page you are on. Your current page is highlighted. You can use the **< (10)** and **> (8)** buttons to move to additional pages.

From the initial start page, you can access the status page via the < (10) button.

#### Status screen

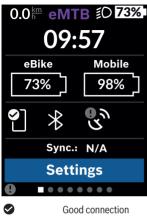

As well as the status bar, the status page also shows you the current time and the state of charge of all your eBike's batteries, as well as the state of charge of your smartphone battery if the smartphone is connected via *Bluetooth*<sup>®</sup>.

- Poor connection
- No connection

You will also be shown the date of the most recent synchronisation between the smartphone and Kiox.

You can access the **<Settings>** from the bottom section.

# <Settings>

You can access the settings menu via the status page. The **<Settings>** cannot be accessed or changed while riding.

You can use the – (11) and + (12) buttons to select the setting you want. You can open the settings, as well as any additional submenus, using the select button (9). You can use the < button (10) to go back to the previous menu from any settings menu. You can find the following superordinate sections on the first navigation level:

#### - <Registration>

You can register here, if you have not yet done so via the app or the portal. This menu item is displayed only if you have not yet completed a registration.

#### - <My eBike>

Here you can find all the settings for your eBike.

You can reset the counters (such as the number of kilometres travelled that day or average values) to zero either automatically or manually, and you can reset the range. You can adjust the wheel circumference value that was preset by the manufacturer by  $\pm 5\%$ . If your eBike features **eShift**, you can also configure your eShift system here. The bicycle dealer may base the service date on the distance travelled and/or on a period of time. The bike component page displays the serial number and hardware and software versions for each component, in addition to other key data that is relevant for the components.

#### <Reset>

Indicates when the last reset took place. The trip distance and average values can be reset.

#### Auto. reset>

You can choose between the **<Off>**, **<Once a day>** or **<After 4 h>** displays here.

#### <Reset range calculation>

The value can be reset to the standard setting here.

• <eShift> (optional)

The cadence and starting gear can be set here.

#### <Wheel circumference>

The value of the wheel circumference can be adjusted or reset to the standard setting here.

• <Next Service: ...>

The message only appears if a service date has been entered by the manufacturer or dealer.

#### Components>

Information about the installed eBike components is available here.

#### - <Screens>

Here you can set the content and order of the screens, and reset these to factory settings if necessary. **<Screens>** is used to customise displays.

- · Adjusting screens/tiles
- · Max. ten screens can be adjusted
- · Showing and hiding screens
- · Layouts can be changed on between one and four tiles per screen
- · Resetting to factory settings

#### - <Bluetooth>

The Bluetooth® function can be switched on or off here:

Connected devices, such as a connected smartphone or heart rate monitor, are displayed.

Go to **<Settings>**  $\rightarrow$  **<Bluetooth>** to add a new heart rate monitor or remove one that is no longer required.

Recommended heart rate monitors:

- Polar H7
- Polar H10 Heart Rate Sensor
- · Runtastic Heart Rate Combo Monitor
- Wahoo TICKR Heart Rate Monitor
- · BerryKing Heartbeat chest strap
- BerryKing Sportbeat armband May be compatible with other devices.

#### - <My profile>

The data of the active user can be viewed here. This is only displayed if the user is registered.

#### - <Sys settings>

The following can be set under the system settings:

- <Brightness>
- <Time>
- <Date>
- <Time zone>
- <24h format>
- <Bright background>
- Imperial units>
- <Language>

- <Factory reset>
- <Information>

You can find the following under information:

- <Registration>
- <FAQs>
- Intro to Kiox>
- <Certifications>
- <License info>

## **Quick Menu**

Selected settings are displayed on the **Quick Menu**. These settings can be changed even while riding.

You can access the **Quick Menu** via the select button **(9)**. It cannot be accessed from the **Status screen**.

The following settings can be changed via the Quick Menu:

- <Reset trip data?> All data on the journey so far is reset to zero.
- <eShift> (optional)
   You can set the cadence here.
- <eSuspension> (optional) This is where you can set a manufacturer-defined shock absorption or suspension mode.

#### Error code display

The eBike's components are continuously and automatically monitored. If an error is detected, the corresponding error code is displayed on the on-board computer.

The drive may be automatically shut down, depending on the type of error. However, if you wish to continue cycling, you will always be able to do so without assistance from the drive. Before undertaking any other journeys, the eBike should be checked.

#### ► Have all repairs performed only by an authorised bike dealer.

| Code | Cause                                                      | Corrective measures                                                                                                    |
|------|------------------------------------------------------------|----------------------------------------------------------------------------------------------------|
| 410  | One or more buttons of the on-board computer are disabled. | Check whether any buttons are stuck,<br>e.g. as a result of dirt finding its way in.<br>Clean the buttons if need be.                                                                                           |
| 414  | Operating unit connec-<br>tion problem                     | Have the connections checked                                                                                                    |
| 418  | One or more buttons on the operating unit are disabled.    | Check whether any buttons are stuck,<br>e.g. as a result of dirt finding its way in.<br>Clean the buttons if need be.                                                                                           |
| 419  | Configuration error                                        | Restart the system. If the problem per-<br>sists, contact your Bosch eBike dealer.                                                                                                    |
| 422  | Drive unit connection<br>problem                           | Have the connections checked                                                                                                    |
| 423  | eBike battery connection problem                           | Have the connections checked                                                                                                    |
| 424  | Communication problem between components                   | Have the connections checked                                                                                                    |
| 426  | Internal time-out error                                    | Restart the system. If the problem per-<br>sists, contact your Bosch eBike dealer.<br>With this error, it is not possible to bring<br>up the wheel circumference in the basic<br>settings menu or to adjust it. |
| 430  | Internal battery of the on-<br>board computer is flat      | Charge the on-board computer (in the holder or via the USB port)                                                                                                    |

# English - 35

| Code | Cause                                       | Corrective measures                                                                                                    |
|------|---------------------------------------------|----------------------------------------------------------------------------------------------------|
|      | (does not apply to<br>BUI350)               |                                                                                                    |
| 431  | Software version error                      | Restart the system. If the problem per-<br>sists, contact your Bosch eBike dealer.                                                                                                  |
| 440  | Internal drive unit fault                   | Restart the system. If the problem per-<br>sists, contact your Bosch eBike dealer.                                                                                                  |
| 450  | Internal software error                     | Restart the system. If the problem per-<br>sists, contact your Bosch eBike dealer.                                                                                                  |
| 460  | Error at USB port                           | Remove the cable from the USB port of<br>the on-board computer. If the problem<br>persists, contact your Bosch eBike<br>dealer.                                                     |
| 490  | Internal fault of the on-<br>board computer | Have the on-board computer checked                                                                                                    |
| 500  | Internal drive unit fault                   | Restart the system. If the problem per-<br>sists, contact your Bosch eBike dealer.                                                                                                  |
| 502  | Bike light fault                            | Check the light and the associated wir-<br>ing. Restart the system. If the problem<br>persists, contact your Bosch eBike<br>dealer.                                                 |
| 503  | Speed sensor fault                          | Restart the system. If the problem per-<br>sists, contact your Bosch eBike dealer.                                                                                                  |
| 504  | Speed signal distortion detected.           | Check that the spoke magnet is posi-<br>tioned correctly, and adjust it if neces-<br>sary. Check that nothing has been<br>tampered with (tuning). Drive assist-<br>ance is reduced. |
| 510  | Internal sensor fault                       | Restart the system. If the problem per-<br>sists, contact your Bosch eBike dealer.                                                                                                  |
| 511  | Internal drive unit fault                   | Restart the system. If the problem per-<br>sists, contact your Bosch eBike dealer.                                                                                                  |
| 530  | Battery fault                               | Switch off the eBike, remove the eBike battery and reinsert the eBike battery.                                                                                                    |

# English - 36

| Code        | Cause                                    | Corrective measures                                                                                                    |
|-------------|------------------------------------------|----------------------------------------------------------------------------------------------------|
|             |                                          | Restart the system. If the problem per-<br>sists, contact your Bosch eBike dealer.                                                                                                    |
| 531         | Configuration error                      | Restart the system. If the problem per-<br>sists, contact your Bosch eBike dealer.                                                                                                    |
| 540         | Temperature error                        | The eBike is outside of the permissible<br>temperature range. Switch off the eBike<br>system and allow the drive unit to either<br>cool down or heat up to the permissible<br>temperature range. Restart the system.<br>If the problem persists, contact your<br>Bosch eBike dealer. |
| 550         | An impermissible load has been detected. | Remove the load. Restart the system. If<br>the problem persists, contact your<br>Bosch eBike dealer.                                                                                                    |
| 580         | Software version error                   | Restart the system. If the problem per-<br>sists, contact your Bosch eBike dealer.                                                                                                    |
| 591         | Authentication error                     | Switch off the eBike system. Remove<br>the battery pack and reinsert it. Restart<br>the system. If the problem persists,<br>contact your Bosch eBike dealer.                                                                                                    |
| 592         | Incompatible component                   | Use a compatible display. If the problem persists, contact your Bosch eBike dealer.                                                                                                    |
| 593         | Configuration error                      | Restart the system. If the problem per-<br>sists, contact your Bosch eBike dealer.                                                                                                    |
| 595,<br>596 | Communication error                      | Check the wiring to the drive and restart<br>the system. If the problem persists,<br>contact your Bosch eBike dealer.                                                                                                    |
| 602         | Internal battery fault                   | Restart the system. If the problem per-<br>sists, contact your Bosch eBike dealer.                                                                                                    |
| 603         | Internal battery fault                   | Restart the system. If the problem per-<br>sists, contact your Bosch eBike dealer.                                                                                                    |
| 605         | Battery temperature er-<br>ror           | The battery is outside of the permissible temperature range. Switch off the eBike                                                                                                    |

| Code          | Cause                                                       | Corrective measures                                                                                                    |
|---------------|-------------------------------------------------------------|----------------------------------------------------------------------------------------------------|
|               |                                                             | system and allow the battery to either<br>cool down or heat up to the permissible<br>temperature range. Restart the system.<br>If the problem persists, contact your<br>Bosch eBike dealer. |
| 606           | External battery fault                                      | Check the wiring. Restart the system. If<br>the problem persists, contact your<br>Bosch eBike dealer.                                                                                       |
| 610           | Battery voltage error                                       | Restart the system. If the problem per-<br>sists, contact your Bosch eBike dealer.                                                                                                    |
| 620           | Charger fault                                               | Replace the charger. Contact your<br>Bosch eBike dealer.                                                                                                    |
| 640           | Internal battery fault                                      | Restart the system. If the problem per-<br>sists, contact your Bosch eBike dealer.                                                                                                    |
| 655           | Multiple battery faults                                     | Switch off the eBike system. Remove<br>the battery pack and reinsert it. Restart<br>the system. If the problem persists,<br>contact your Bosch eBike dealer.                                |
| 656           | Software version error                                      | Contact your Bosch eBike dealer so that<br>they can perform a<br>software update.                                                                                                    |
| 7хх           | Error relating to third-<br>party components                | Observe the information in the operat-<br>ing instructions of the respective com-<br>ponent manufacturer.                                                                                   |
| 800           | Internal ABS fault                                          | Contact your Bosch eBike dealer.                                                                                                    |
| 810           | Implausible signals from the wheel speed sensor             | Contact your Bosch eBike dealer.                                                                                                    |
| 820           | Fault in the wire to the<br>front wheel speed sensor        | Contact your Bosch eBike dealer.                                                                                                    |
| 821 to<br>826 | Implausible signals from<br>the front wheel speed<br>sensor | Restart the system and carry out a test<br>ride lasting at least two minutes. The<br>ABS indicator light must go out. If the<br>problem persists, contact your Bosch<br>eBike dealer.       |

## English - 38

| Code                                | Cause                                                                                                    | Corrective measures                                                                                                    |
|-------------------------------------|----------------------------------------------------------------------------------------------------|----------------------------------------------------------------------------------------------------|
| 830                                 | The sensor disc may be<br>missing, defective or fit-<br>ted incorrectly; there is a<br>significant difference in<br>diameter between the<br>front wheel and the rear<br>wheel; extreme riding<br>situation, e.g. riding<br>solely on the rear wheel<br>Fault in the wire to the                                   | Contact your Bosch eBike dealer.                                                                                                    |
|                                     | rear wheel speed sensor                                                                                                    |                                                                                                    |
| 831<br>833 to<br>835                | Implausible signals from<br>the rear wheel speed<br>sensor<br>The sensor disc may be<br>missing, defective or fit-<br>ted incorrectly; there is a<br>significant difference in<br>diameter between the<br>front wheel and the rear<br>wheel; extreme riding<br>situation, e.g. riding<br>solely on the rear wheel | Restart the system and carry out a test<br>ride lasting at least two minutes. The<br>ABS indicator light must go out. If the<br>problem persists, contact your Bosch<br>eBike dealer. |
| 840                                 | Internal ABS fault                                                                                                    | Contact your Bosch eBike dealer.                                                                                                    |
| 850                                 | Internal ABS fault                                                                                                    | Contact your Bosch eBike dealer.                                                                                                    |
| 860,<br>861                         | Fault in the power supply                                                                                                    | Restart the system. If the problem per-<br>sists, contact your Bosch eBike dealer.                                                                                                    |
| 870,<br>871<br>880<br>883 to<br>885 | Communication error                                                                                                    | Restart the system. If the problem per-<br>sists, contact your Bosch eBike dealer.                                                                                                    |
| 889                                 | Internal ABS fault                                                                                                    | Contact your Bosch eBike dealer.                                                                                                    |

## English – **39**

| Code          | Cause                                                                        | Corrective measures                                        |
|---------------|------------------------------------------------------------------------------|------------------------------------------------------------|
| 890           | ABS indicator light is de-<br>fective or missing; ABS<br>may not be working. | Contact your Bosch eBike dealer.                           |
| No<br>display | Internal fault of the on-<br>board computer                                  | Restart your eBike system by switching it off and back on. |

# Displays and settings of the eBike Connect app

A smartphone is not included with the product. An Internet connection is required for registering with a smartphone. Depending on the contract, this can incur costs from your telephone provider. An Internet connection is also required for synchronising data between the smartphone and online portal.

**Please note:** All screenshots showing the display and text on the following pages are from the approved software version. Since a software update may be implemented over the course of the year, it is possible that the display and/or text of the interface may change.

The following description of the **eBike Connect** app applies to the Kiox (BUI330) and Nyon (BUI27x and BUI350) on-board computers.

## Installing the eBike Connect app

In order to be able to use all **eBike Connect** functions, a smartphone with the **eBike Connect** app is required.

Proceed as follows to install the **eBike Connect** app:

- 1. Open the Google Play store (Android) or the Apple App Store (iOS) on your smartphone.
- 2. Search for eBike Connect.
- 3. Install the eBike Connect app and open it.
- 4. Register as described in the next section.

If you have already registered via the online portal (<u>www.ebike-connect.com</u>), you can also log in directly with your login data.

## **Registration via Smartphone**

- Load the eBike Connect app.
- Select <Sign up>.
- Read and accept the general terms and conditions and the privacy policy.
- After confirming these, an e-mail containing the provisions of the agreement will be sent to the address you have provided.
- Activate your user account by clicking on the button in the e-mail you have received.

If the **eBike Connect** app is active and there is a *Bluetooth*<sup>®</sup> connection to your on-board computer, data between on-board computer and smartphone will sync automatically.

## Main menu of the eBike Connect app

| Menu item                                      | Function                                                                                                    |
|------------------------------------------------|----------------------------------------------------------------------------------------------------|
| <feed></feed>                                  | This menu item contains an overview of the<br>number of kilometres that have been trav-<br>elled over the last month, a display indicat-<br>ing the most recent activity undertaken<br>that has not yet been completed, and cur-<br>rent messages. |
| <activities></activities>                      | Under this menu item, you can view the trips you have made.                                                                                                    |
| <map></map>                                    | You can plan routes via this menu item.<br>Saved routes are automatically synchron-<br>ised between the app and the on-board<br>computer (does not apply to BUI330).                                                                               |
| <my ebike=""></my>                             | Under this menu item, you can select your<br>on-board computer and adjust your eBike<br>settings.                                                                                                    |
| <more></more>                                  | Click this button to display additional menu items.                                                                                                    |
| <shop></shop>                                  | Under this menu item, you can purchase<br>premium functions that are compatible<br>with your product.                                                                                                    |
| , <settings></settings>                        | Under this menu item, you can view and<br>edit your personal data, data protection<br>settings and app settings, and also down-<br>load maps for offline use of the app.                                                                           |
| <help center=""></help>                        | This menu item contains a link to the Help<br>Centre, where you can find answers to fre-<br>quently asked questions, alongside operat-<br>ing instructions and videos explaining spe-<br>cific products and functions.                             |
| <system status<br="">Page&gt;</system>         | This menu item contains a link to the status overview for the apps and portals.                                                                                                    |
| <corporate in-<br="">formation&gt;</corporate> | This menu item contains contact details for the manufacturer.                                                                                                    |
|                                                | <feed> <activities> <map> <my ebike=""> <more> <shop> <settings> <help center=""> <system page="" status=""> <corporate in-<="" th=""></corporate></system></help></settings></shop></more></my></map></activities></feed>                         |

| Symb | ol  | Menu item                                    | Function                                                                                                    |
|------|-----|----------------------------------------------|----------------------------------------------------------------------------------------------------|
|      |     | <terms and="" con-<br="">ditions&gt;</terms> | This menu item contains the general terms and conditions.                                                                                           |
|      |     | <data protection<br="">Notice&gt;</data>     | This menu item contains information about the data protection terms.                                                                                |
|      |     | <service de-<br="">scription&gt;</service>   | This menu item contains descriptions of the different services.                                                                                     |
|      | (j) | <about></about>                              | This menu item contains information such<br>as the current version of the app, contract<br>partners, the developers and the licence<br>information. |

#### <Activities> menu item

You can find the completed routes under the **<Activities>** menu item. Following successful synchronisation, your journeys will be shown on the map in the portal. The synchronisation status is displayed on the on-board computer.

When you select a journey, you will be shown the trip distance, the trip duration, the average speed, and also the route travelled on a map. In addition, three further pages with ride statistics data are available.

#### <Map> menu item

The map displayed here is intended for viewing and destination input, but navigation – as with Google Navigation, for instance – is not possible. When you have selected this menu item, your current location will be shown using the GPS function of the smartphone.

You can select saved locations via the search function. It is also possible to input a destination by clicking on the map.

Once you have entered the destination, you will be offered three different routes (**<Fast>**, **<Scenic>** and **<Mountain bike>**) displaying the elevation profile.

- The **<Fast>** route shows you the fastest connection from your location to your selected destination while avoiding steeper slopes.
- The **<Scenic>** route shows you the most scenic connection from your location to your selected destination and avoids main roads.
- The <Mountain bike> route guides you over mostly unpaved trails and offers the best route for a mountain bike (not for eBikes up to 45 km/h).

Note: The different <Fast>, <Scenic> and <Mountain bike> routes may be identical on short routes.

If you are using **Nyon**, the planned route is automatically transmitted to **Nyon** as soon as there is a connection between the app and Nyon.

If you are using **Kiox**, then you transmit the planned route by selecting the button for starting the route, and confirm with OK once you have read the safety instructions.

In addition to route planning, you will find your previously saved destinations and routes in the search history.

Under saved routes, you can also access planned routes via the Komoot app, if you have previously connected to Komoot.

Starting from your current location, you can also navigate home or to work.

#### <My eBike> menu item

When installing the app for the first time, a connection between the app and the on-board computer is established via this menu item.

To do this, select <Add new eBike device> and follow the instructions.

Following successful pairing, the currently connected on-board computer and the associated eBike components will be displayed.

The eBikes that have been connected with Kiox or Nyon are shown.

If the on-board computer has already been placed on at least two different eBikes, they are displayed here for selection. Otherwise, it is not possible to make a selection. The name assigned to each eBike can be changed in the online portal, or an eBike can be deleted from the selection list.

#### <Shop> Menu Item

If you are using **Kiox**, you have the option of expanding the functionality of your on-board computer to include premium functions via the **<Shop>** menu item.

#### Lock

By setting up and activating the Lock, you can remove the on-board computer to deactivate the drive unit assistance. The drive unit can only be activated using the on-board computer associated with the eBike (see "Lock (premium function)", page English – 22).

# Displays and settings of the online portal

**Please note:** All screenshots showing the display and text on the following pages are from the approved software version. Since a software update may be implemented over the course of the year, it is possible that the display and/or text of the interface may change.

The following description of the online portal applies to Kiox and Nyon.

## **Online registration**

Internet access is required for online registration.

- Use your browser to open the eBike Connect online portal at www.ebike-connect.com.
- Read and accept the general terms and conditions and the privacy policy.
- Follow the instructions and complete the registration.

Once you have registered, you can log in with your e-mail address and password from this point on. Alternatively, you can also log in via **Facebook login**. An existing Facebook profile is required for **Facebook login**. The login data of the online portal matches the login data of the **eBike Connect** app.

| Menu item                   | Function                                                                                       |
|-----------------------------|------------------------------------------------------------------------------------------------|
| <dashboard></dashboard>     | Your most recent activities, statistical data, news and tips are displayed via this menu item. |
| <route planning=""></route> | You can plan new routes via this menu item.                                                    |
| <activities></activities>   | Under this menu item, you can view the trips you have made.                                    |
| <my ebike=""></my>          | Under this menu item, you can manage your eBike components and create user-defined views.      |
| <help></help>               | Under this menu item you will find the FAQ, contact details and other information.             |
| 8                           | You can manage your profile via this menu item.                                                |

## Online portal main menu

### <Route Planning> Menu Item

The **<Route Planning>** menu item comprises the following submenus:

- <Build route>

- <Explore>
- <My Routes>
- <Import GPX track>

#### <Build route>

By specifying the start and end point, you can plan a new route. If required, you can add further intermediate destinations by entering the address.

Addresses or coordinates can be entered in decimal format as start and end points or an intermediate destination. Alternatively, an element can be selected from the list of recent destinations, saved locations or points of interest.

In the map, you add further intermediate destinations by dragging a point from a route. By right-clicking, you can add a new end point or delete an existing point. The start and end point as well as the intermediate points on the map can be moved.

You can choose between three different routes (**<Fast>**, **<Scenic>** and **<MTB>**).

- The **<Fast>** route shows you the fastest connection from your location to your selected destination while avoiding steeper slopes.
- The <Scenic> route shows you the most scenic connection from your location to your selected destination and avoids main roads.
- The <MTB> route guides the cyclist over mostly unpaved trails and offers the best route for mountain bikers (not for eBikes up to 45 km/h).

The different **<Fast>**, **<Scenic>** and **<MTB>** routes may be identical on short routes.

The currently selected route is displayed on the map. In addition, the uphill/ downhill gradient, distance and expected trip duration of the selected route are displayed.

When you have compiled your desired route, save it by pressing <Save>.

The saved routes and locations are synchronised with the **eBike Connect** app once they have been saved.

In addition, you can plan the route as a round trip (**<Plan as round trip>**). If you have an S-Pedelec, the online portal offers you only routes that are suitable for this eBike type.

If you have connected both a normal Pedelec and an S-Pedelec with the user account, you can switch between both eBike types in route planning.

If you are using **Nyon**, the planned route is automatically transmitted to **Nyon** as soon as there is a connection between the app and Nyon.

#### <Explore>

Under the **<Explore>** menu item, tour suggestions for your surrounding area are offered to you through the "Outdooractive" partner.

You can select one or several tours, which you can save under **<My** Routes>.

#### <My Routes>

All your saved routes can be accessed and edited here.

If you are using **Nyon**, the route can be started directly. You do not need a smartphone.

If you are using Kiox, the route can only be started via a smartphone.

A route is automatically synchronised if your on-board computer is connected to the Wi-Fi (only with Nyon) or the **eBike Connect** app.

#### <Import GPX track>

GPX files contain a number of geographical coordinates (waypoints), which constitute a route according to their sequence. These GPX files can be used for navigation with the Kiox and Nyon on-board computers. You can create or edit GPX files with the appropriate programs.

Using the **<Import GPX track>** button, you can import GPX files of up to 5 MB to the online portal. The GPX files are saved in the background. The onboard computers themselves cannot import GPX files directly via a USB connection.

The routability of GPX tracks depends on the accuracy of details on OSM maps. Depending on whether there are streets and paths on which you can ride, the following results are possible.

If you are using Kiox:

- GPX track is synchronised on the smartphone.
- GPX track is fully routable.
   Navigation is only possible if the remaining distance is specified. If Kiox is close to the starting point, navigation can be started immediately. If Kiox is further away from the starting point, then you must first make your way to the starting point.
- GPX track is not routable. The route is displayed statically on Kiox and can be travelled by the rider. No distance can be displayed.

- GPX track is partially routable.

If you use the changed versions, you can convert and save the route into a fully routable track. If you have the original version, the route is treated as a non-routable track.

If you are using Nyon:

- The GPX track is synchronised if Nyon is connected to the Internet. If Nyon does not have an Internet connection but is connected to a smartphone via *Bluetooth®*, the GPX track is synchronised via the smartphone.
- GPX track is fully routable.
   As usual, navigation including turn-by-turn instructions and the specification of the remaining distance and estimated time of arrival is possible.
   The turn-by-turn instructions can be switched off by pressing the button in the top right. If Nyon is close to the starting point, navigation can be started immediately. If Nyon is further away from the starting point, the rider can be navigated to that point.
- GPX track is not routable. The route is displayed statically on Nyon and can be travelled by the rider. No navigation details or time calculations can be made.
- GPX track is partially routable.
   If you use the changed versions, you can convert and save the route into a fully routable track. If you have the original version, the route is treated as a non-routable track.

#### <Activities> menu item

In the overview, you can see a summary of all the activities you have recorded to date. You can look over individual activities in detail under the **<Activities>** menu item.

Following successful synchronisation, your journeys will be shown on the map in the portal. The synchronisation status is displayed on the on-board computer.

If you select a journey, additional statistical data will be provided alongside the route length and journey duration. The route travelled will be displayed on a map. You can display up to two journey-related parameters in the form of a diagram.

If you use a chest strap, your heart rate is also displayed.

Incomplete activities are also displayed following synchronisation.

Under **<Options>**, you have the option of exporting the completed activity to various formats or converting the activity into a route.

If you have linked your user account with Facebook, you can share the completed activity with your friends on Facebook.

#### <My eBike> Menu Item

Under **<My eBike>**, you can manage your eBike components, and create and adapt custom riding modes (only with Nyon).

#### <Help> menu item

In the **<Help>** menu item, you will find a selection of FAQs (frequently asked questions), contact details, legal information and information about the system and licences.

## Profile menu item /

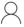

Under <My profile>, you can adapt your profile:

- Under <My profile>, you can change the e-mail address and password, and adjust your fitness data and personal data.
- You can also select your preferred language for the portal interface here.
- You can delete your user account in the online portal eBike Connect.

Under **<Privacy settings>**, you can determine how your personal data is collected and controlled. The following setting options are available:

#### - <Geolocation data>

Here you can deactivate storage of the location data.

- <Newsletter>

Here you can register for the e-mail newsletter.

- <Delete all your eBike activities>

Here you can delete all eBike activities.

Under **<Connected apps>**, you can connect to apps offered by Bosch partners in order to synchronise your activities with these apps.

## Maintenance and servicing

## Maintenance and cleaning

Do not clean any of the components with pressurised water.

Keep the display of your on-board computer clean. Dirt can cause faulty brightness detection.

Clean your on-board computer using a soft cloth dampened only with water. Do not use cleaning products of any kind.

Have your eBike checked by an expert at least once a year (including mechanical parts, up-to-dateness of system software).

In addition, the bicycle dealer may base the service date on the distance travelled and/or on a period of time. In this case, the on-board computer displays a message telling you when the service date is due each time it is switched on.

Please have your eBike serviced and repaired by an authorised bicycle dealer.

► Have all repairs performed only by an authorised bike dealer.

## After-sales service and advice on using products

If you have any questions about the eBike and its components, contact an authorised bicycle dealer.

For contact details of authorised bike dealerships, please visit www.bosch-ebike.com.

## Transport

If you transport your eBike attached to the outside of your car, e.g. on a bike rack, remove the on-board computer and the eBike battery to avoid damaging them.

## Disposal and substances in products

You can find information about substances in products at the following link: <u>www.bosch-ebike.com/en/material-compliance</u>.

Do not dispose of eBikes and their components with household waste.

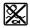

The drive unit, on-board computer incl. operating unit, eBike battery, speed sensor, accessories and packaging

should be disposed of in an environmentally correct manner.

Check that your personal data has been deleted from the device.

Batteries that can be removed from the power tool without destruction must be removed before disposal itself and sorted for separate battery collection.

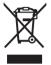

In accordance with Directive 2012/19/EU and Directive 2006/66/EC respectively, electronic devices that are no longer usable and defective/drained batteries must be collected separately and recycled in an environmentally friendly manner.

Electrical and electronic equipment are collected separately for pre-sorting by type and helps to ensure that raw materials are treated and recovered properly, thereby protecting people and the environment.

Please return Bosch eBike components that are no longer usable free of charge to an authorised bicycle dealer or to a recycling facility.

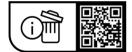

Subject to change without notice.

**Robert Bosch GmbH** 

72757 Reutlingen Germany

www.bosch-ebike.com

1 270 020 Ken (2023.09) T / 52